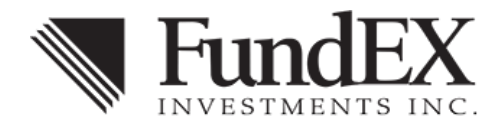

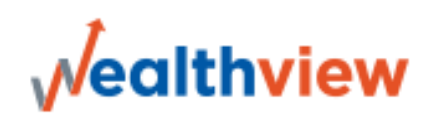

## **Existing WebCONNECT User Guide**

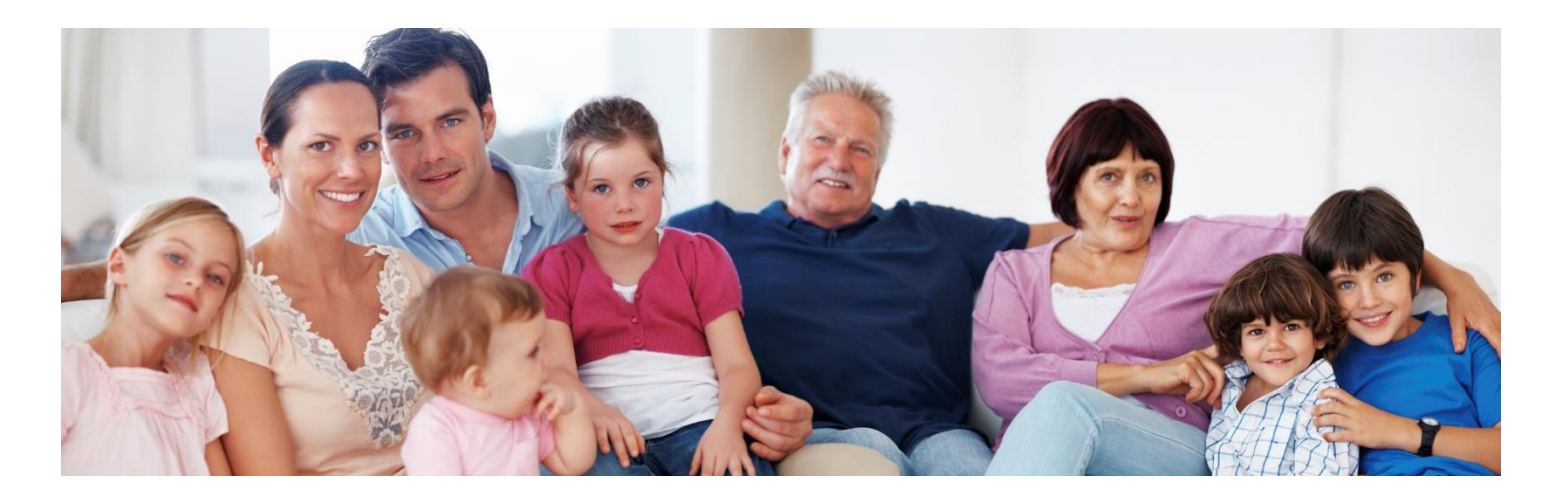

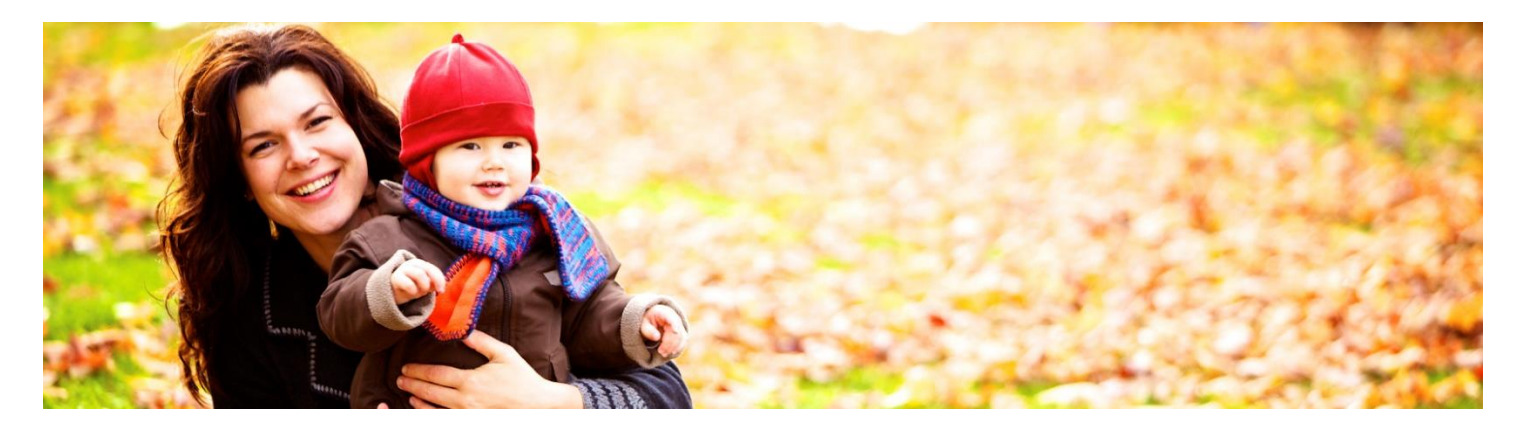

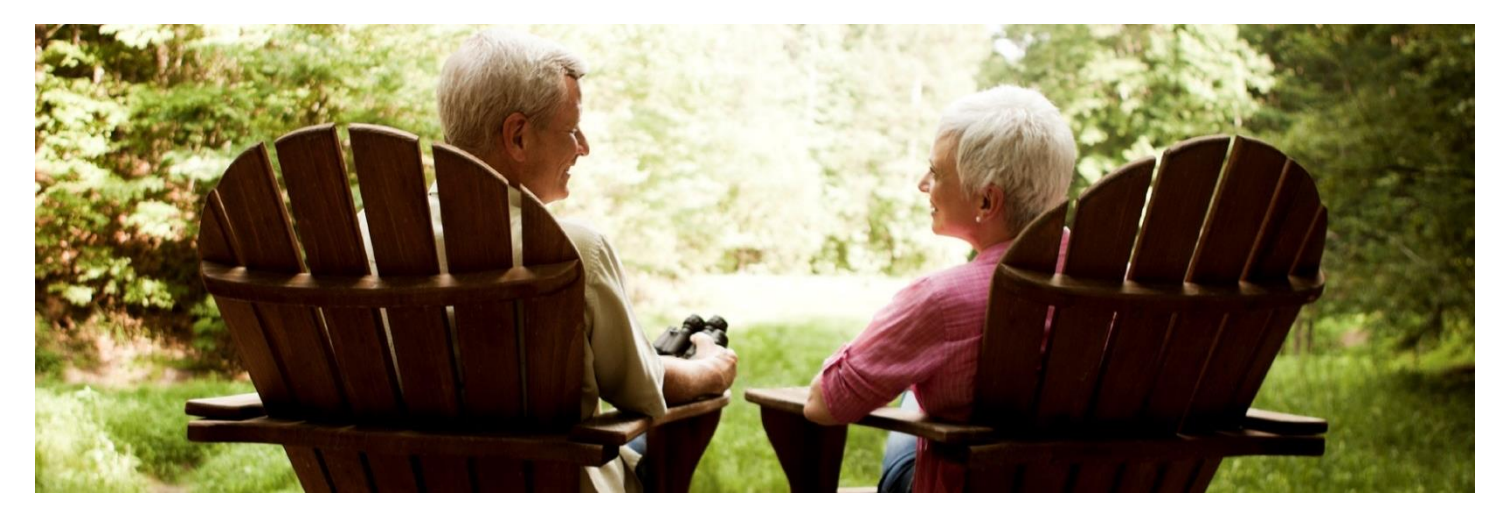

*Welcome to Your Client Portal* Quick, easy, user-friendly view of your complete financial information.

### **How to Access FundEX Wealthview**

**1.** From the FundEX public website (www.fundex.com), click "Client Access" or enter https://client.fundex.com in your browser.

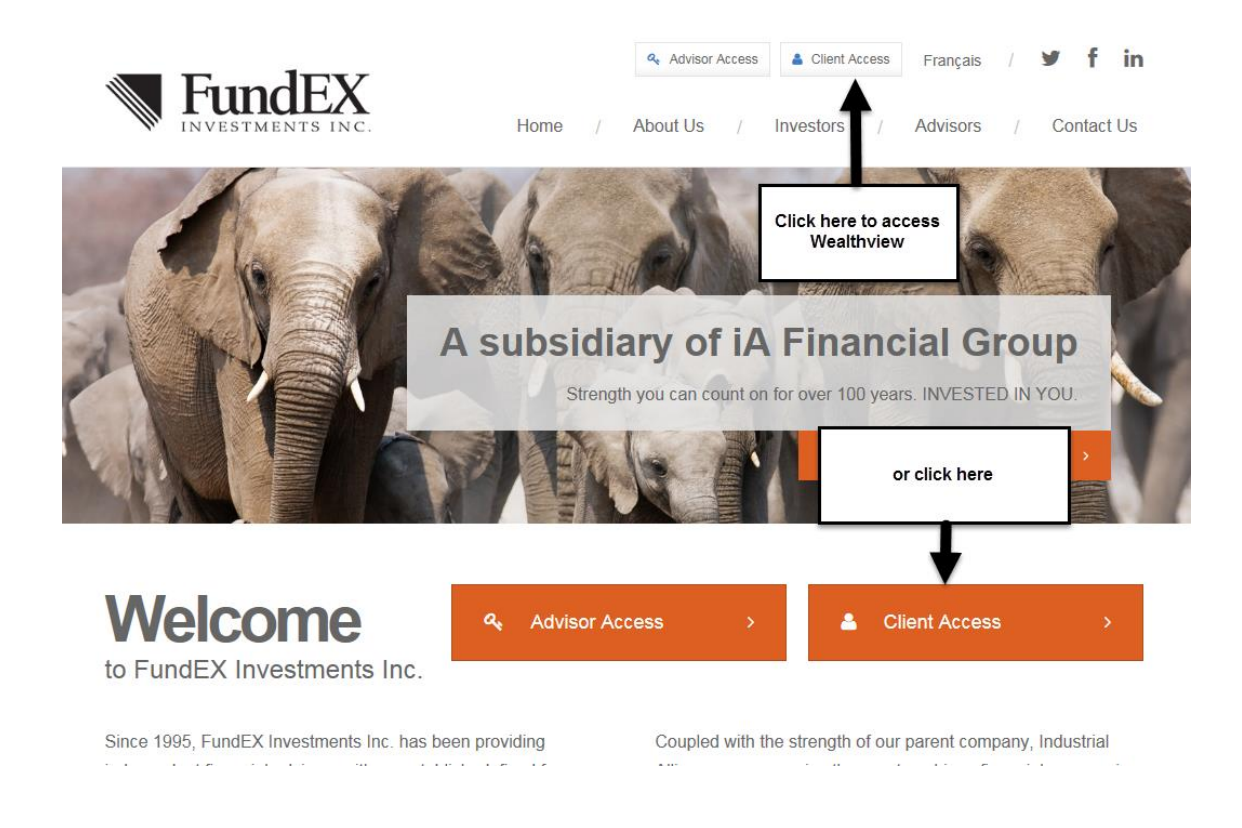

**2.** On your *first* visit, enter your client number and password previously used in WebCONNECT and click Log in. Having issues logging in? Please refer to [Client ID, Username or Password Recovery](#page-3-0)

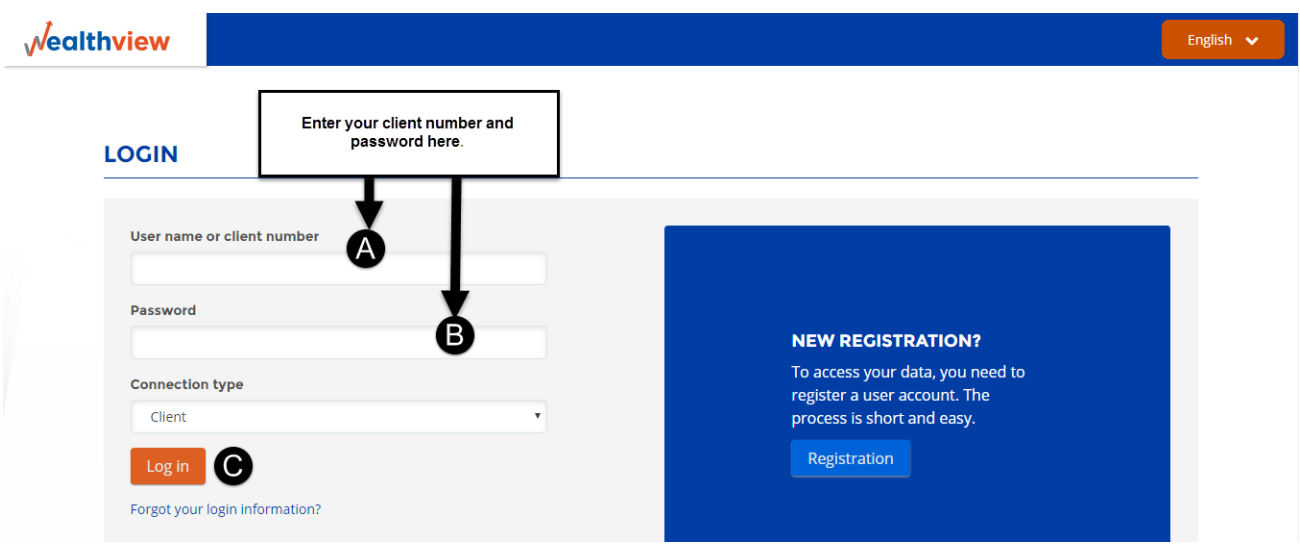

**3.** Next, you will be asked to choose a username, password, and select 3 security questions for future password recovery requests.

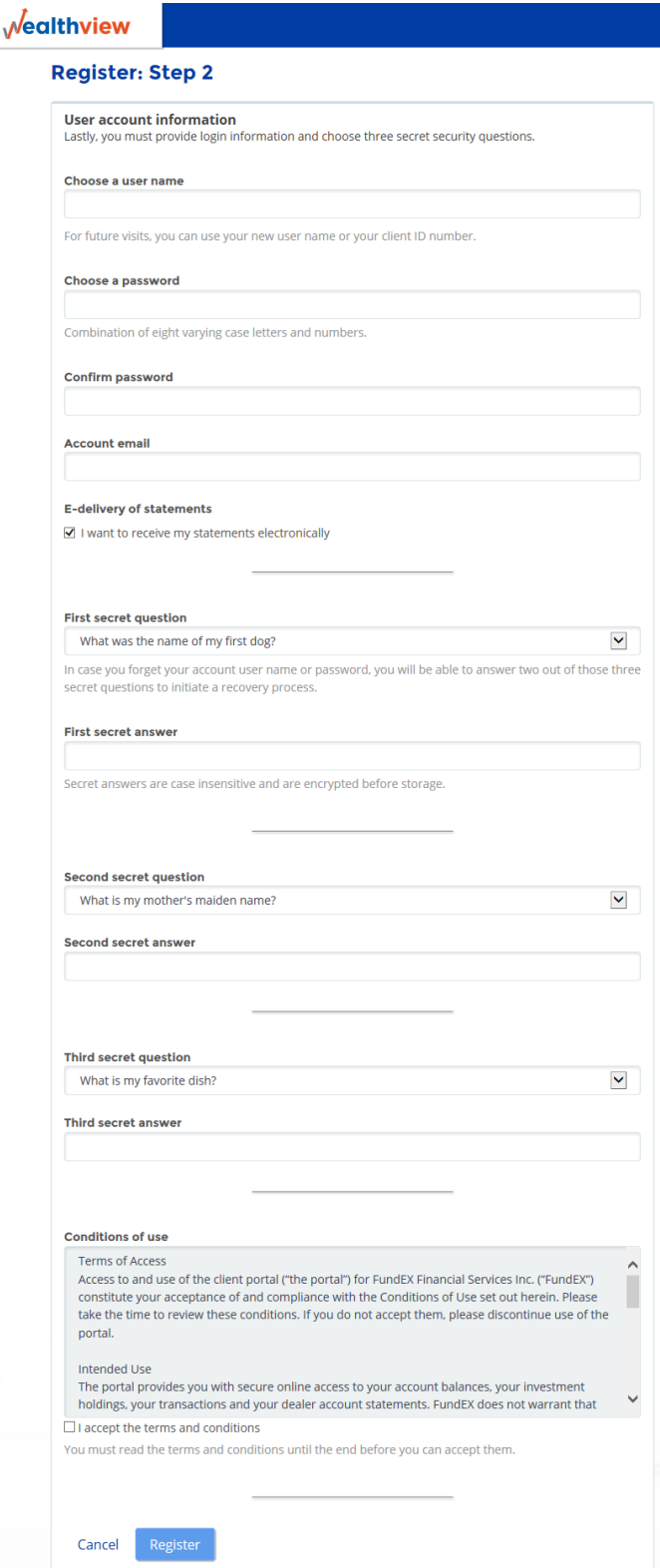

**User name:** You will have the choice to use your user name or your client number on subsequent visits.

**Password and confirmation:** This *new* password must include at least *8 digits and at least one number, one upper case letter and one lower case letter*.

**Account email:** The email address provided will be used for password recovery requests and email notifications for the electronic delivery of documents sent by FundEX, if applicable.

**E-delivery of statements:** The registration box is selected by default. If you prefer to receive statements by mail, please uncheck this box. You may also revoke the e-delivery preference at any time using the *Options - Settings* menu.

**Secret questions:** Please select and answer three questions to be used for future password recovery requests.

**Conditions of use:** You must acknowledge acceptance of the conditions by selecting the "*I accept the terms and conditions*" box.

**Click Register** to complete the registration and be redirected to the home page of Wealthview.

Please keep your username and password in a secure place for future use.

**Want to learn more about your client portal? Click the link below for an overview video.**

#### **[Client Portal Video](https://player.vimeo.com/external/187194625.hd.mp4?s=cf734ecbe38ee211522d64546dc6546e526e3a37&profile_id=119)**

### <span id="page-3-0"></span>**Client ID, Username or Password Recovery**

#### **Prior to your first visit**

If you have forgotten your password or have attempted too many attempts, therefore suspended, please contact your Advisor and request a password reset. The "*Forgot your login information?*" link which triggers the recovery process cannot be used because you have not completed the secret questions as yet.

#### **Subsequent visits – Password recovery process**

If you have previously successfully completed step 3 (above) but have forgotten your password, click the "Forgot your login information?" link and enter your username or client number to initiate the password recovery process and follow the steps. A temporary password will be emailed to your email address on file.

## **Forgotten login information**

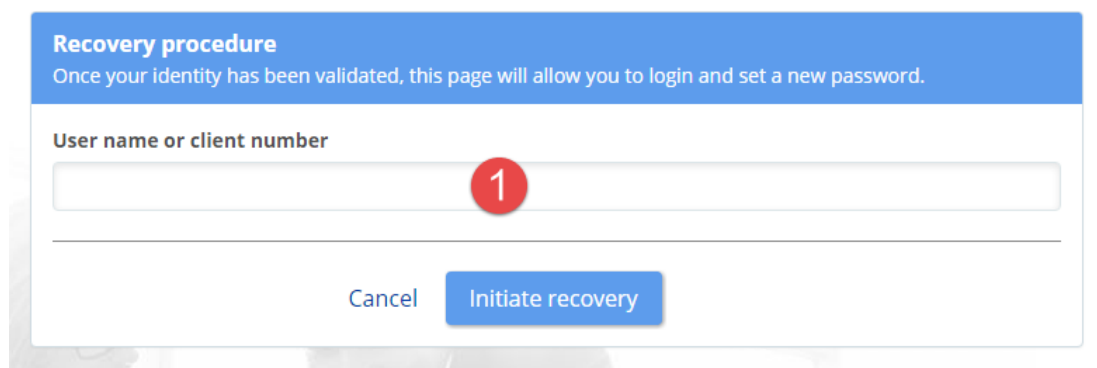

# **Forgotten login information**

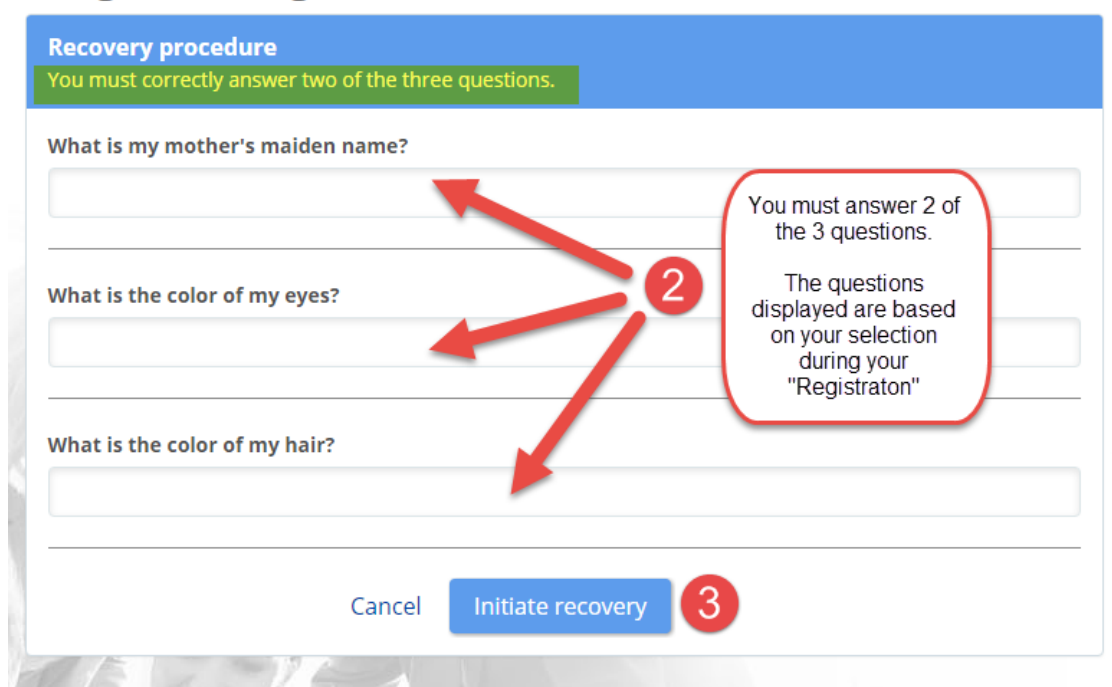